# **Tutorial de Solicitação de Aproveitamento de Atividade Complementar de Graduação**

Antes da abertura do Processo de Solicitação de Aproveitamento de ACG, recomenda-se que o discente consulte ao respectivo **Regulamento de Aproveitamento das ACGs** disponível no sítio de nosso curso para melhor entender quais as modalidades são aceitas pelo curso, quais os limites de carga horária para cada modalidade devem ser respeitados e os respectivos documentos de comprovação que são necessários.

Cada certificado poderá ser contado uma única vez. A entrega repetida do mesmo, ainda que o processo seja deferido, pode acarretar em anulação do processo e perda da carga horária aferida.

### **Abrindo o Processo de Solicitação de Aproveitamento das ACGs**

Para a abertura do processo o aluno poderá ter acesso à solicitação de aproveitamento de ACG pelo Portal do Aluno no menu horizontal **Alteração Curricular\Requerimento de Dispensa**apertando o **botão Solicitar Dispensa:**

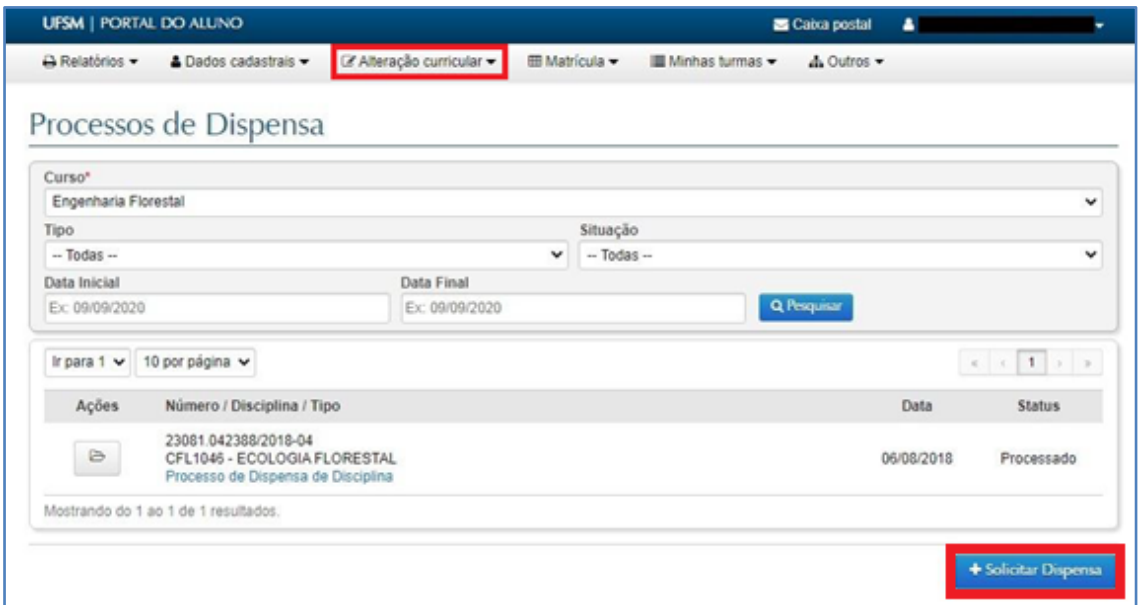

Ao selecionar essa opção, abrir-se-á o menu com todas as dispensas disponíveis. Basta escolher a opção **Registro de ACG.**

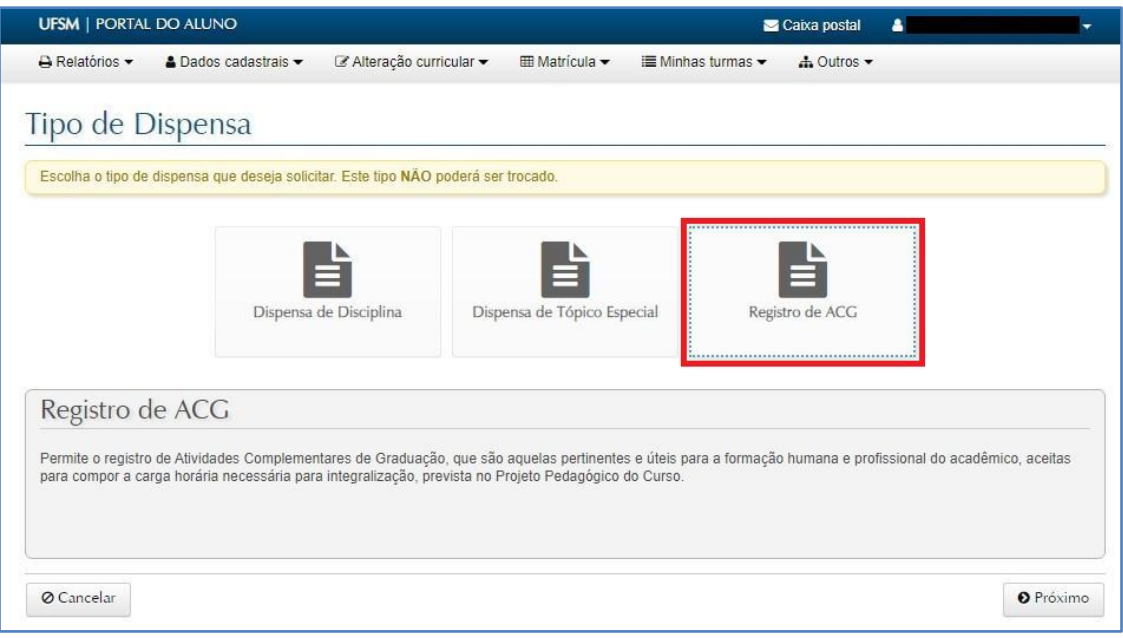

O processo de **abertura de processo** de solicitação de aproveitamento de ACG compreende 4 etapas:

#### 1 - **seleção da modalidade**;

2 - **inserção de informações referente à atividade realizada** – é muito importante que elas constem no certificado;

3 - **inserção de anexos** - versão digital do comprovante de atividade; e

4 - **confirmação** - etapa antes da abertura do processo que possibilita ao discente conferir todas as informações importantes inseridas no processo.

A **primeira etapa** do aproveitamento é selecionar a modalidade da atividade complementar que deseja enquadrar o seu comprovante. Isso pode ser feito escolhendo uma única opção, conforme exemplo abaixo:

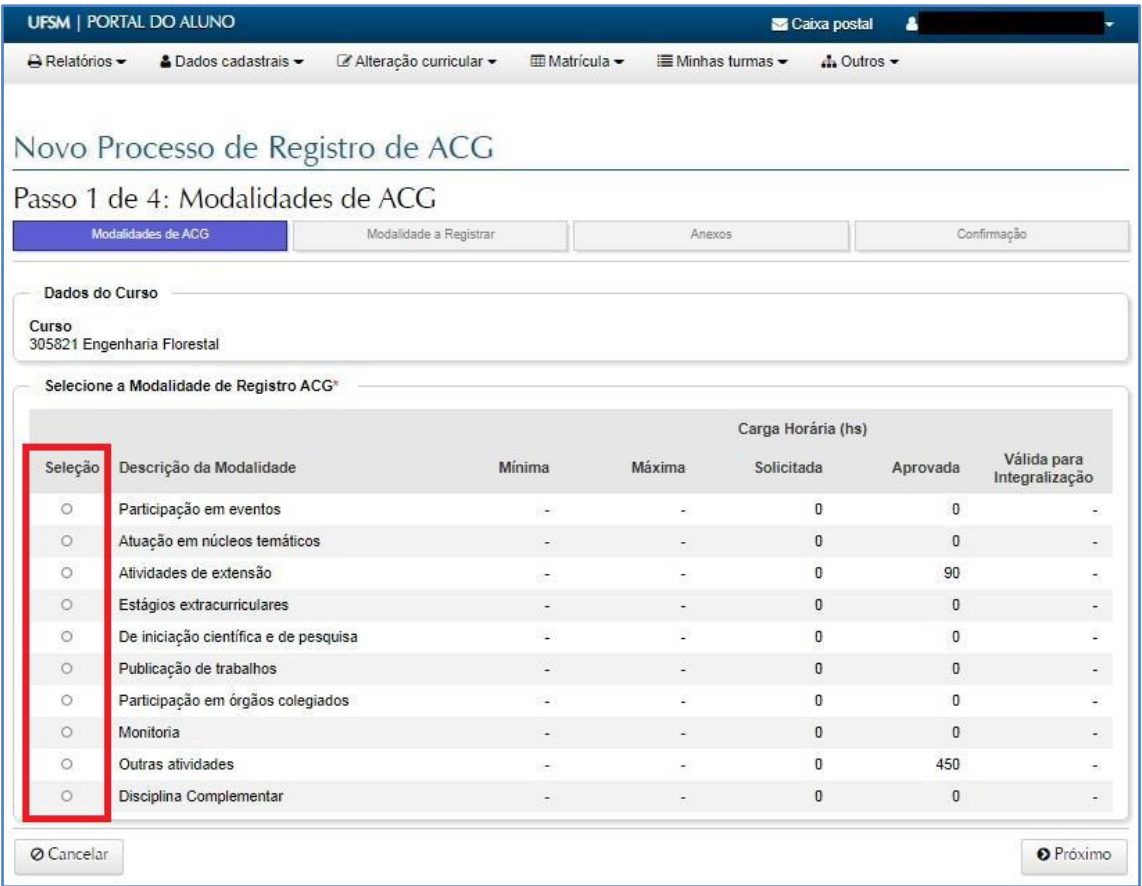

É muito importante que o aluno observe os tetos máximos de carga horária que constam no regulamento. Durante a primeira etapa o aluno terá uma visão geral dos pedidos de aproveitamento aprovados e solicitados para saber quanto do limite ainda falta para ser alcançado. Não existe possibilidade de aproveitar uma carga horária maior que a do teto estabelecido pelo regulamento em cada modalidade.

Na **segunda etapa** o aluno inserirá no sistema informações constadas no certificado. Caso elas divirjam dos dados apresentados no certificado, pode haver o indeferimento do pedido, assim como o retorno do processo para a correção dos dados, por isso,tenha muita atenção ao preencher os dados do certificado nessa etapa.

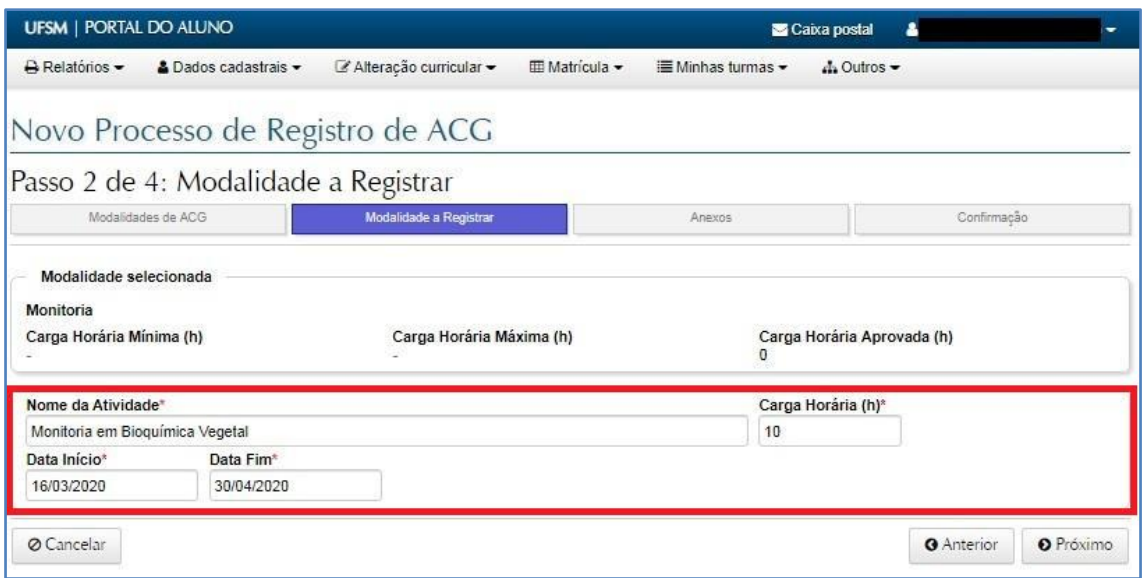

Na **terceira etapa** é necessária a inclusão dos certificados que comprovem a atividade que o aluno está solicitando. Para cada modalidade é exigido uma comprovação diferente. Para não cometer nenhum equivoco na escolha do documento que servirá para comprovar a atividade solicitada o melhor é consultar o Regulamento das ACGs.

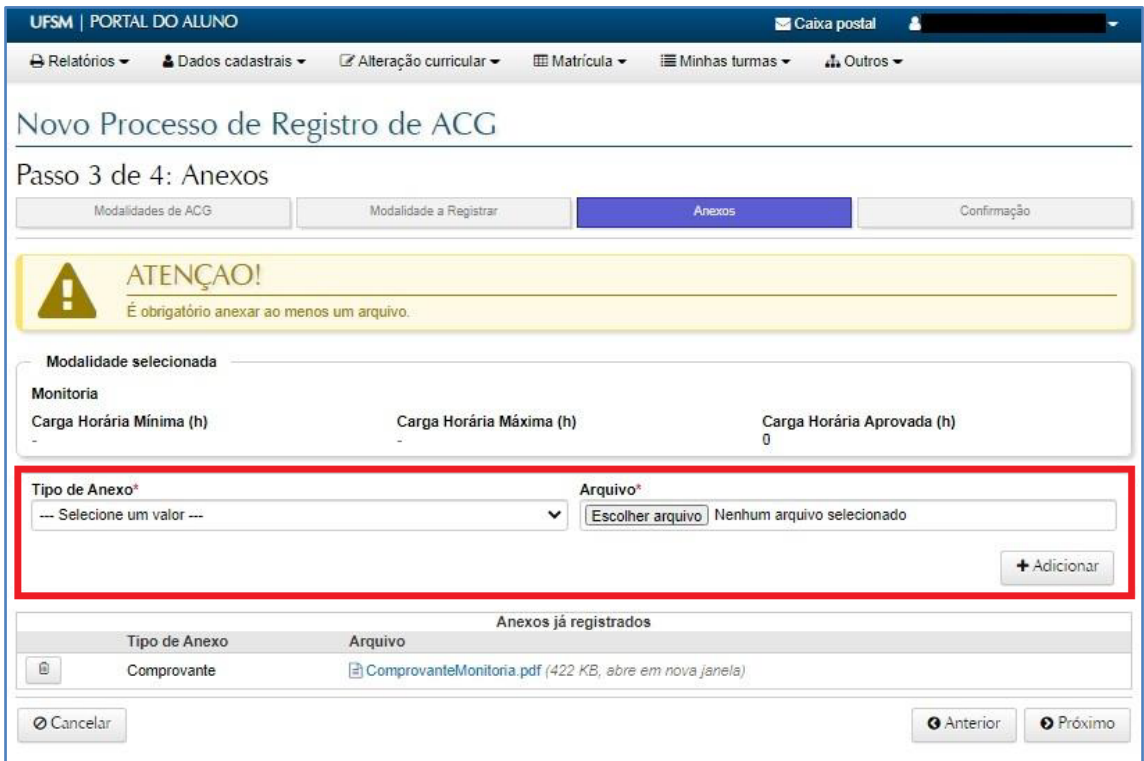

Na **quarta e última etapa** da abertura do processo de solicitação de aproveitamento de ACG é dada a oportunidade de conferência dos dados inseridos e arquivos incluídos. Superada essa etapa o processo será aberto e não será dada uma opção para correção dos dados em etapas posteriores, salvo alterações nos documentos comprovantes das atividades relacionadas com processo aberto. Ao abrir o processo o aluno assume inteira responsabilidade pela veracidade das informações prestadas.

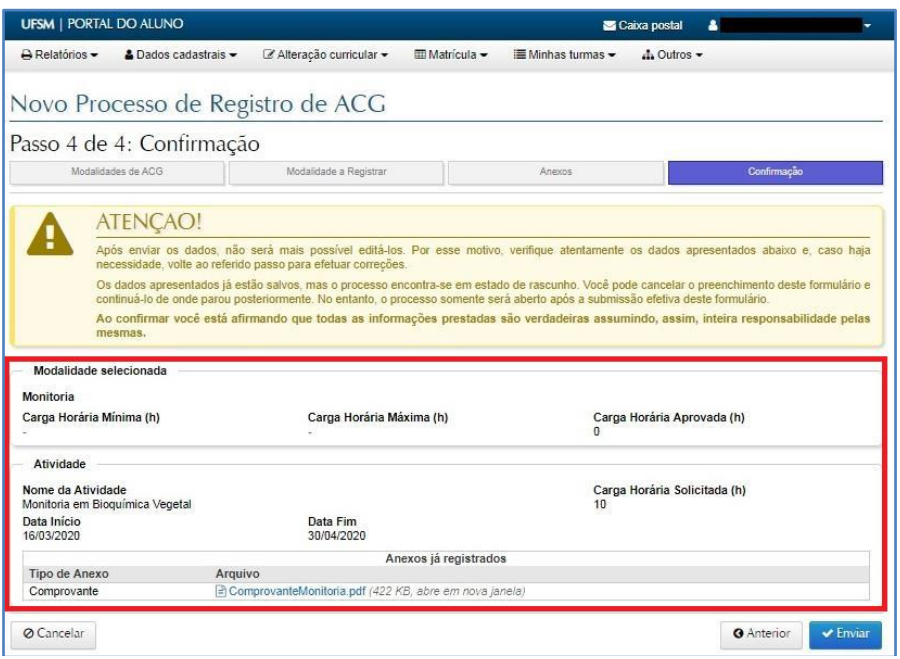

Uma vez **aberto o processo** ele pode ser acompanhado pelo próprio portal do aluno. Cada processo tem um número específico que facilitará a sua identificação. Pode-se verificar ainda a data de abertura do processo e a etapa (status) em que ele se encontra. Assim que ele é aberto, o processo é encaminhado para Coordenação do Curso.

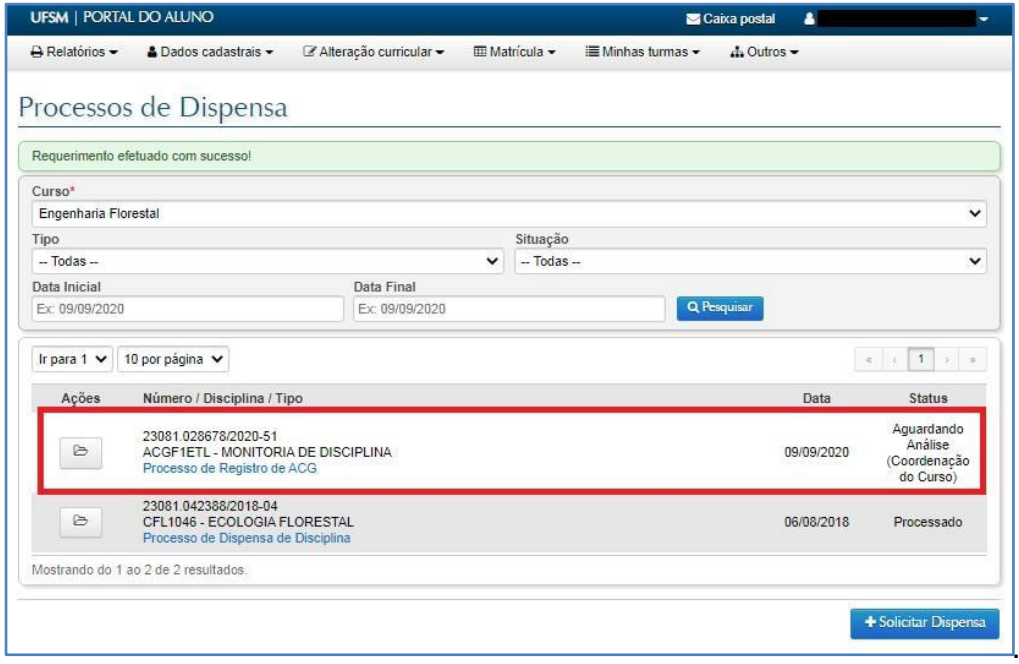

## **Corrigindo o Processo de Solicitação de Aproveitamento das ACGs**

Admite-se a correção do processo somente se houver o equivoco do aluno ao anexar comprovante da atividade (terceira etapa da abertura do processo). Caso haja erro no enquadramento do comprovante (primeira etapa do processo) ou erro ao inserir os dados correspondentes da atividade (segunda etapa), recomenda-se que o aluno cancele a solicitação e abra um novo processo com as informações corrigidas após receber ele da Coordenação do Curso. Isso sé é possível assim que o status do processo mudar para **Aguardando Correções pelo Aluno**.

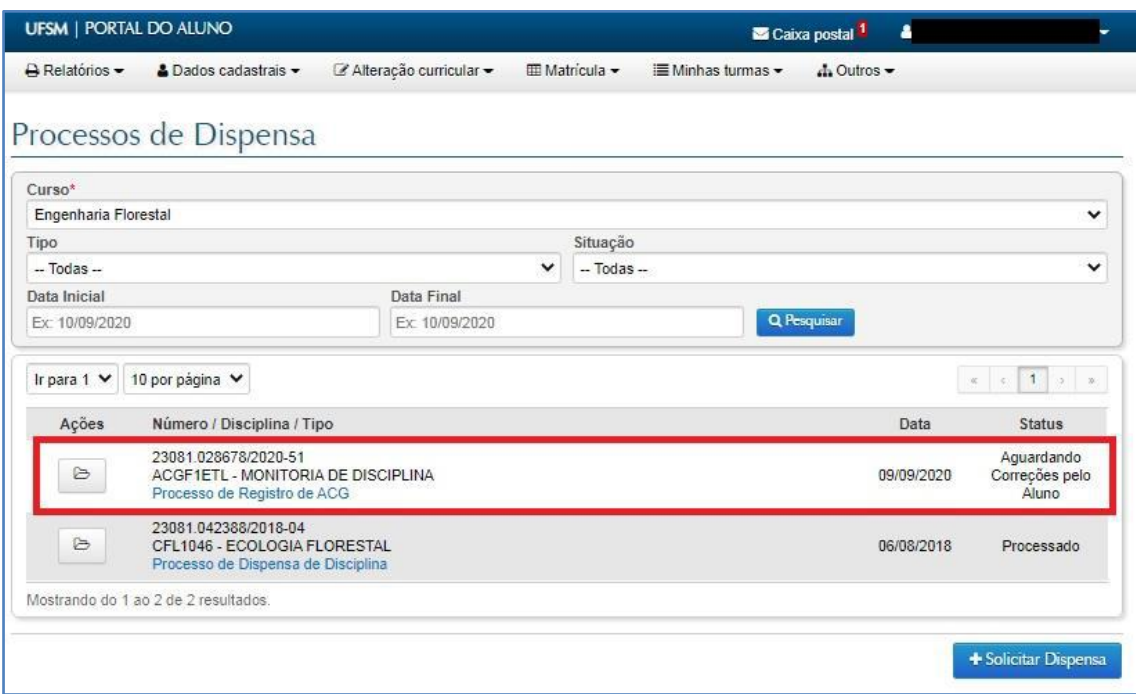

Ao clicar no link (conforme marcação na imagem abaixo), o aluno poderáencontrar mais detalhes do processo, incluindo a verificaçãodo despacho da Coordenação do curso. Podendo encontrar as razões da devolução do processo.

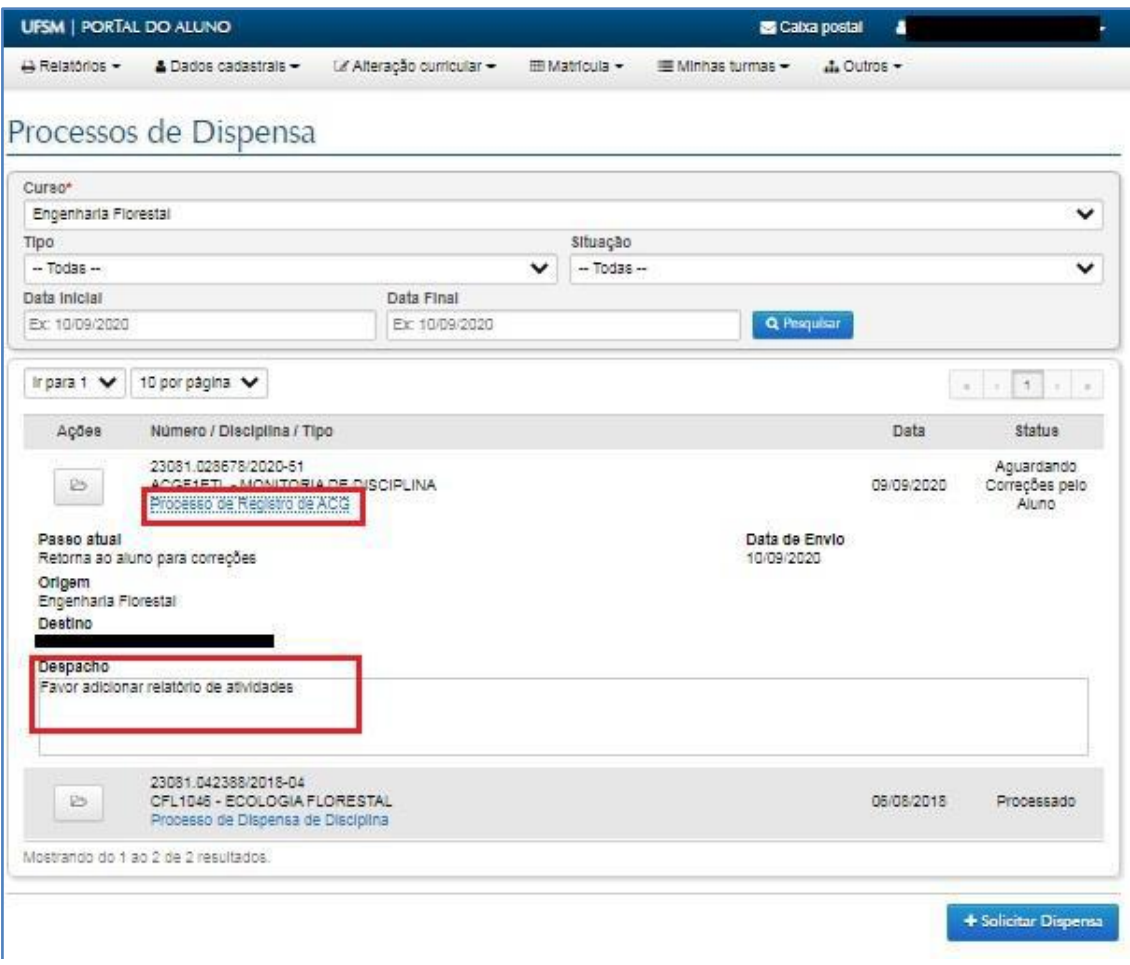

Ao receber o processo devolvido pela Coordenação do Curso o aluno tem duas opções: Cancelar a solicitação ou fazer as alterações solicitadas. Ao optar por fazer as alterações solicitadas, o aluno pode invalidar anexos antigos e adicionar novos.

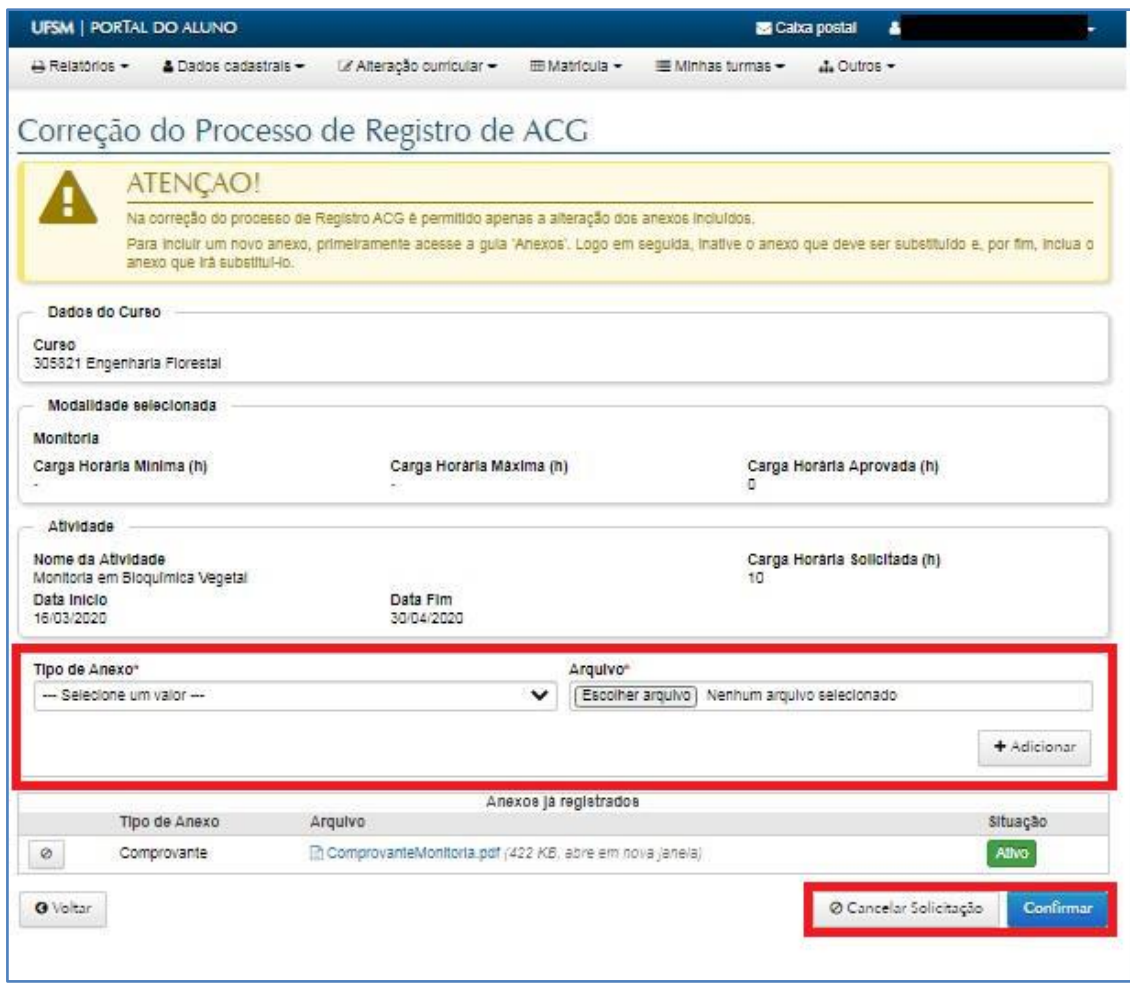

Assim que as correções solicitadas forem atendidas no processo, ele pode ser encaminhado novamente à Coordenação para uma nova análise. O status do processo é alterado para **"Aguardando Análise (Coordenação do Curso)"**.

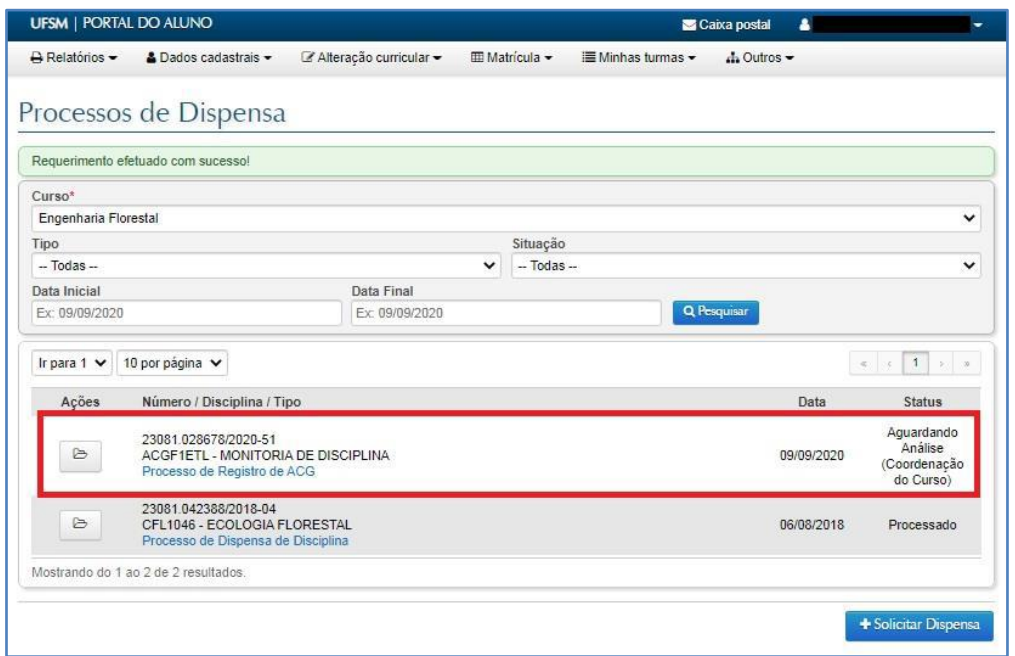

### **Recorrendo à Decisão da Coordenação**

O resultado final do processo pode ser tanto o deferimento, quando a Coordenação acata a solicitação, quanto o indeferimento, quando o pedido é negado pela mesma.

Quando deferido, as horas solicitadas pelo aluno serão incluídas no histórico escolar. Porém quando indeferido o pedido não é acatado, ou seja, as horas solicitadas não serão incluídas no histórico do solicitante.

Caso o aluno entenda que o seu pedido é adequado e discordar da decisão da Coordenação do Curso. É de direito de o aluno pedir recurso para seu indeferimento, desde que justifique sua posição.

O processo de dispensa prevê três instâncias de recurso. Devendo sua ordem ser respeitada:

- a) primeira instância de recurso Colegiado do Curso;
- b) segunda instância de recurso Conselho do Centro;
- c) terceira instância de recurso Conselho de Ensino, Pesquisa e Extensão (CEPE).

O recurso pode ser solicitado assim que o processo for encaminhado ao aluno com o indeferimento da Coordenação do Curso.

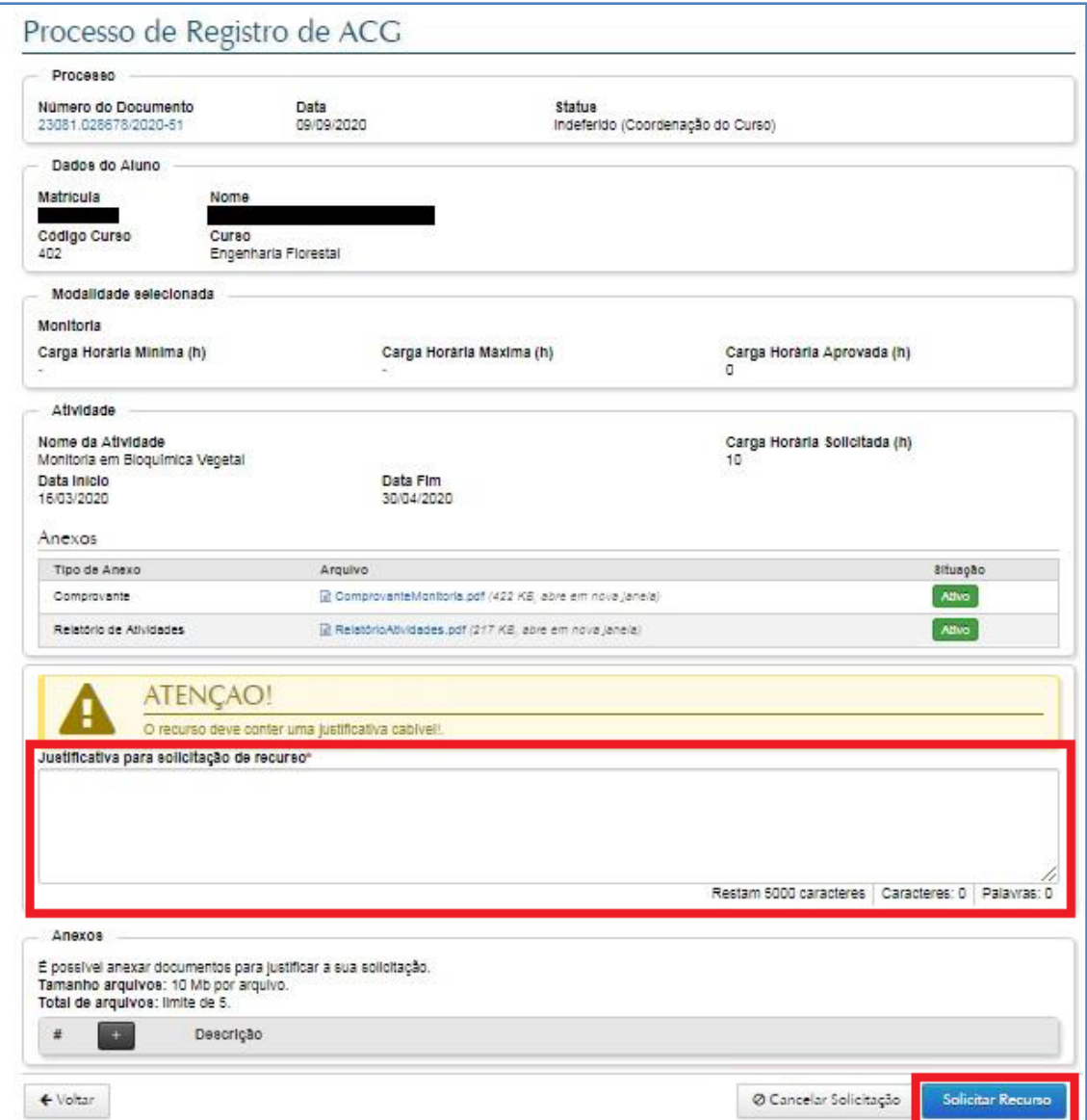